Guide d'utilisateur

# **Découverte du portail salarié** PAIEPILOTE

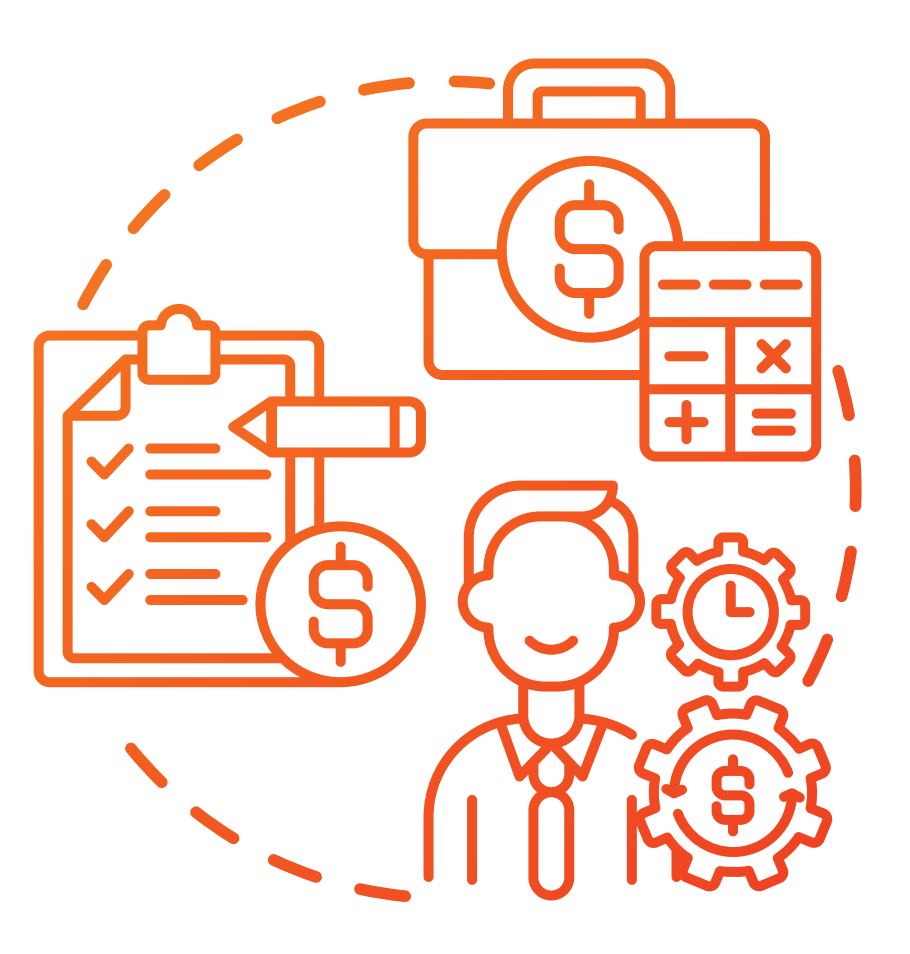

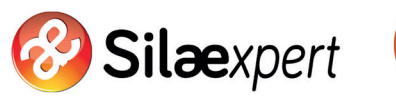

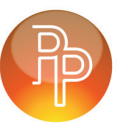

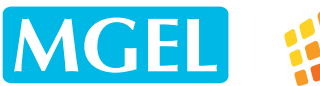

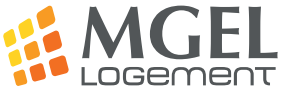

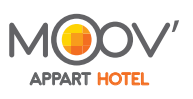

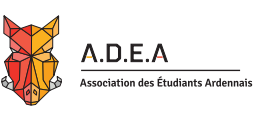

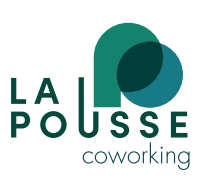

### Table des matières

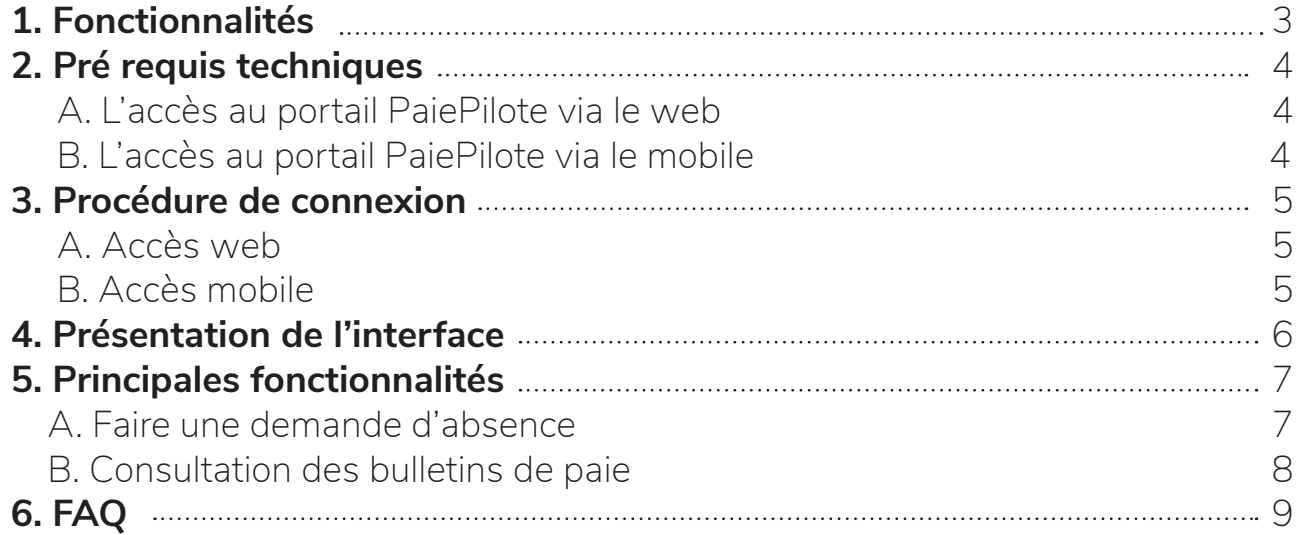

### 1. Fonctionnalités

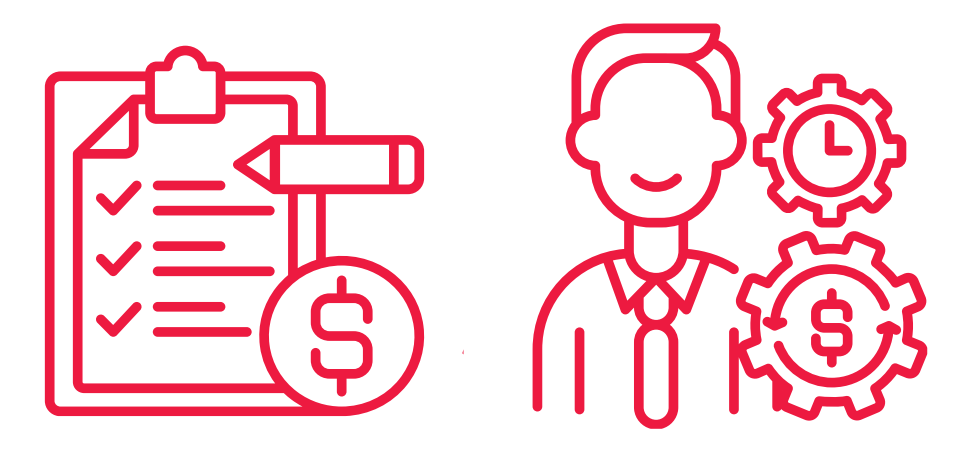

### Que vous permet de faire le portail salarié ?

Consulter et télécharger vos bulletins de salaire • Gérer vos demandes de congés • Gérer les demandes d'absence de vos équipes • Consulter votre solde de congés en temps réel • Réaliser une simulation sur votre solde de congés à venir

## 2. Pré requis techniques

### A. L'accès au portail PaiePilote via le web

- Microsoft
- Internet Explorer ou Edge
- Chrome
- Firefox
- Safari

### B. L'accès au portail PaiePilote via le mobile

- $\bullet$  IOS
- Android

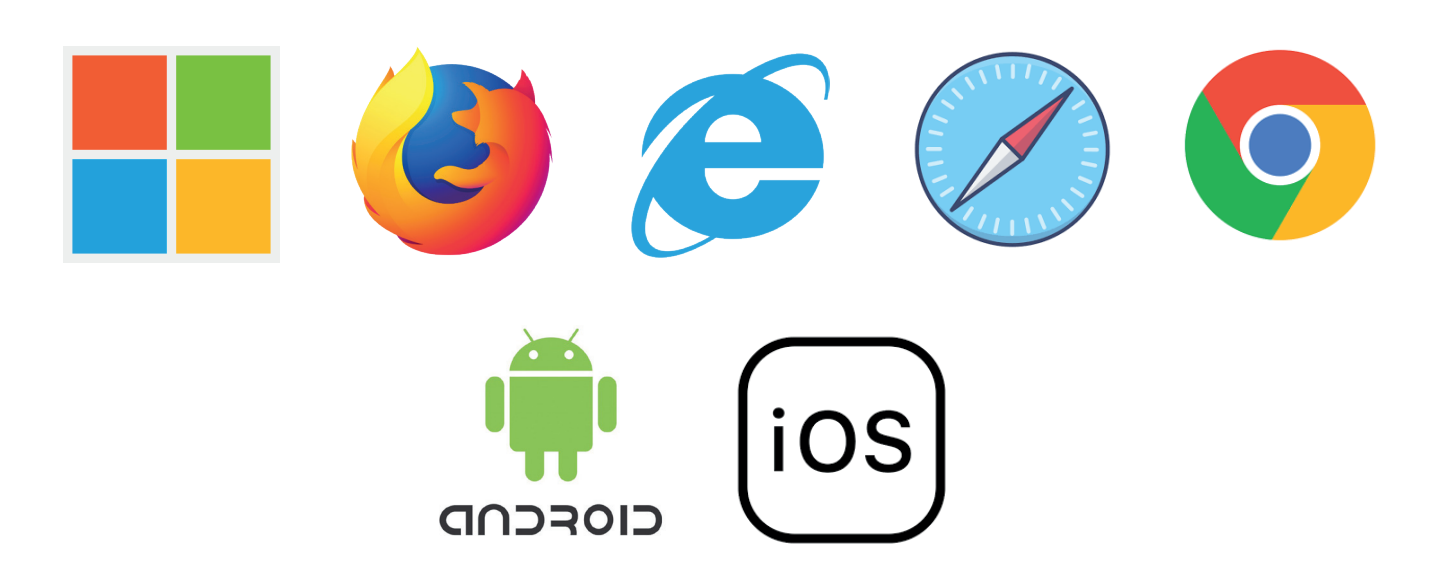

### 3. Procédure de connexion

### A. Accès web

Pour vous connecter :

• Cliquer sur le lien qui est indiqué en bas du mail reçu ou rendez-vous sur l'URL suivante : https://paiepilote.fr/sign-in

### B. Accès mobile

Version mobile du portail disponible sous Android et iOS

### **Android**

- Se rendre dans le Play Store puis taper « SILAE »
- L'application s'appelle « PaiePilote »

• Vous déposez posséder un compte Gmail afin d'accéder aux services Play Store.

#### **iPhone**

- Se rendre dans « App Store » puis taper « SILAE »
- L'application s'appelle « PaiePilote »

• Vous devez posséder un compte iTunes afin d'accéder aux services de l'AppStore

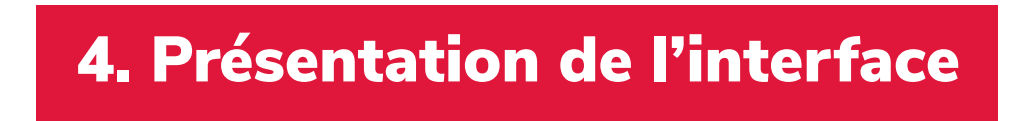

### Présentation de l'interface salarié

**1. Accéder aux différents modules** : absences, bulletins et supervision pour les managers.

**2. Accéder à vos informations** : matricule, responsable, vos soldes et les demandes d'absence en cours ainsi que les demandes d'absence à valider (si superviseur).

**3. Accéder au solde des congés** (en cours et simulation) et aux informations de l'utilisateur (nom, prénom, matricule et superviseur). Vous permet également de changer votre mot de passe.

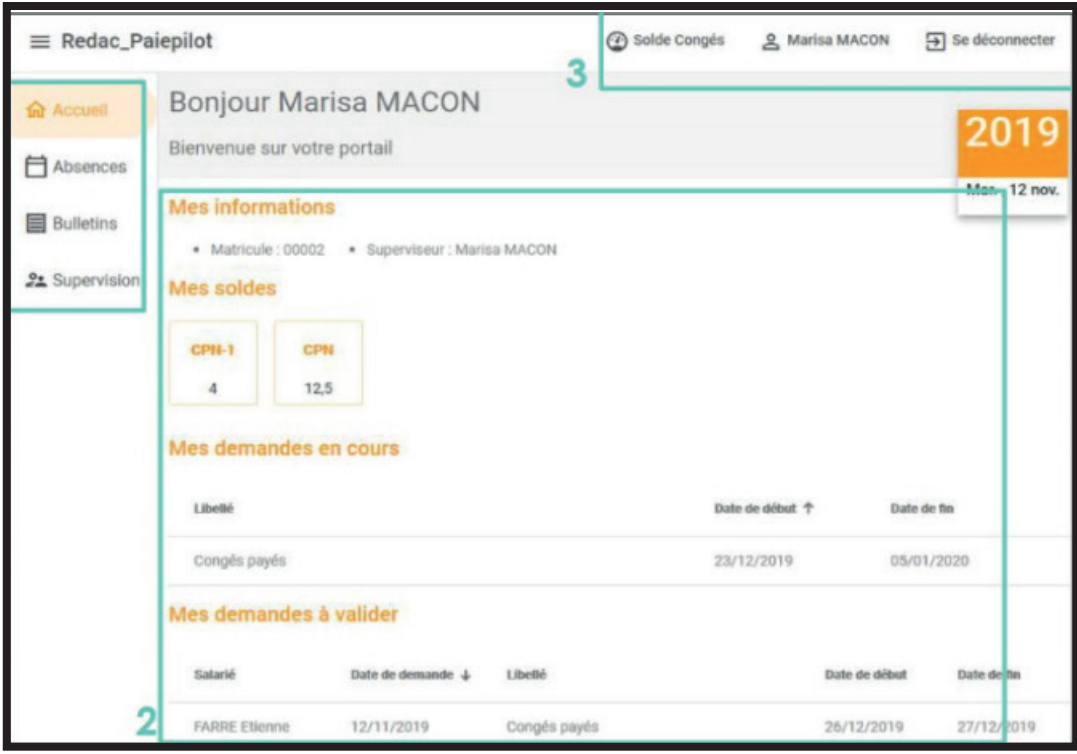

## 5. Principales fonctionnalités

### A. Faire une demande d'absence

#### **Dans l'onglet « Absences »**

• Cliquer sur Absences pour accéder à la pose des congés, demandes pour visualiser les demandes en cours

Pour ajouter une absence : trois façons de faire :

• Cliquer sur le 1er jour de l'absence puis, sans relâcher la souris, la faire glisser jusqu'au dernier jour de l'absence

- Faire un clic simple sur le premier jour de l'absence
- Cliquer sur + en bas à droite de l'écran (2)
- Si un sablier apparaît à côté de « Congés payés » cela signifie que votre superviseur n'a pas validé votre absence

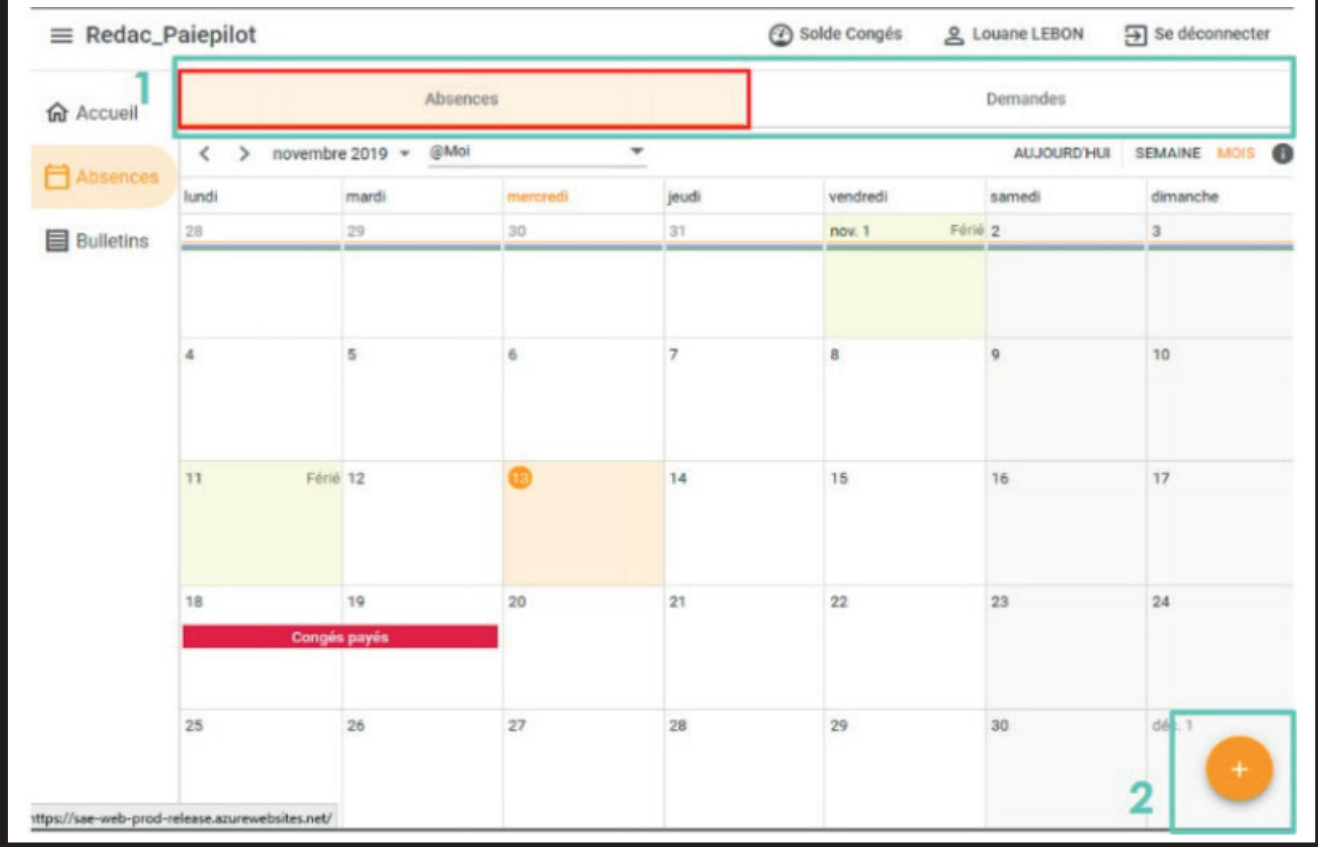

## 5. Principales fonctionnalités

### B. Consultation des bulletins de paie

#### **Dans le volet de gauche,**

• Cliquer sur le menu « Bulletin »

• Vous avez la possibilité de cocher puis de télécharger soit un, soit plusieurs bulletins au format .zip.

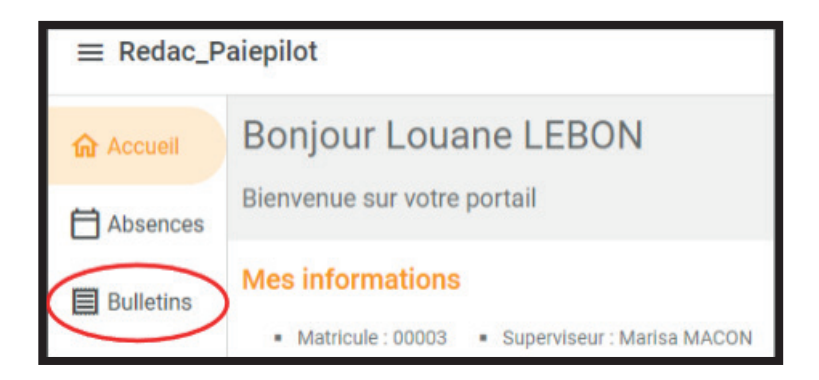

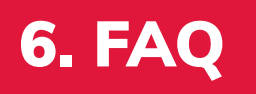

### • **J'ai perdu, oublié, ou tapé un mauvais mot de passe plus de 3 fois, mon compte est bloqué. Que dois-je faire ?**

Je dois faire la demande auprès du service RH pour qu'il me renvoie un nouveau mot de passe

### • **J'ai oublié de poser ma demande de congés avant de partir en congés. Est-il possible de la saisir à mon retour ?**

Non, il est impossible de poser une demande d'absences après la période d'absence. En d'autres termes, il est donc impératif de faire sa demande d'absence avant de s'absenter.

### • **J'ai posé une demande de congés et je souhaite la modifier après l'avoir envoyée à mon superviseur**

### > **Ma demande a été validée par mon superviseur**

En cliquant sur l'absence ajoutée, le salarié peut modifier ou supprimer sa demande. Le superviseur sera informé par mail qu'une demande d'absence a été réalisée par un salarié de son équipe et qu'il se devra de la valider ou la refuser.

### > **Ma demande n'a pas encore été validée**

Je peux tout simplement annuler ma demande sans avoir à solliciter un accord de mon superviseur. Il reçoit une notification du changement, il doit approuver la nouvelle absence.

### • **Est-il possible de renseigner le champ « Commentaires » au moment de ma saisie de demande de congés ?**

Il est fortement conseillé de ne pas renseigner le champ « commentaires » au moment de la saisie des demandes d'absences. Sachez que tout commentaire renseigné est mentionné sur le bulletin (en haut de bulletin).